VERSIÓN 1.0 SEPTIEMBRE DE 2023 702P09126

# Equipo multifunción color Xerox® C315, Impresora de color Xerox® C410 e Impresora Xerox® B410

Guía de accesibilidad

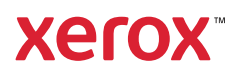

© 2023 Xerox Corporation. Reservados todos los derechos. Xerox® es una marca comercial de Xerox Corporation en los Estados Unidos y en otros países.

Adobe®, el logotipo de Adobe PDF, Adobe® Reader®, Adobe® Type Manager®, ATM™, Flash®, Macromedia®, Photoshop® y PostScript® son marcas comerciales o marcas registradas de Adobe Systems, Inc.

Apple®, Bonjour®, EtherTalk™, TrueType®, iPad®, iPhone®, iPod®, iPod touch®, AirPrint® y el logotipo de AirPrint®, Mac®, Mac OS® y Macintosh® son marcas comerciales o marcas registradas de Apple Inc., en Estados Unidos y en otros países.

IOS es una marca comercial o marca registrada de Cisco Systems, Inc. o sus filiales en Estados Unidos y otros países.

El servicio de correo electrónico web Gmail™ y la plataforma de tecnología móvil Android™ son marcas comerciales de Google, Inc.

HP-GL®, HP-UX® y PCL® son marcas registradas de Hewlett-Packard Corporation en Estados Unidos y en otros países.

IBM® y AIX® son marcas registradas de International Business Machines Corporation en Estados Unidos y en otros países.

McAfee®, ePolicy Orchestrator® y McAfee ePO™ son marcas comerciales o marcas registradas de McAfee, Inc. en Estados Unidos y en otros países.

Microsoft®, Windows Vista®, Windows®, Windows Server ® y OneDrive® son marcas registradas de Microsoft Corporation en Estados Unidos y en otros países.

Mopria es una marca comercial de Mopria Alliance.

PANTONE® y otras marcas comerciales de Pantone, Inc. son propiedad de Pantone, Inc.

UNIX® es una marca comercial en Estados Unidos y en otros países, que se otorga con licencia exclusivamente a través de X/ Open Company Limited.

Linux® es una marca comercial registrada de Linus Torvalds.

Wi-Fi CERTIFIED Wi-Fi Direct® es una marca comercial de Wi-Fi Alliance.

PCL® es una marca comercial registrada de Hewlett-Packard Company. PCL es la designación de un conjunto de comandos (lenguaje) de impresora y de funciones incluidos en sus impresoras. Esta impresora ha sido diseñada para ser compatible con el lenguaje PCL. Esto significa que la impresora reconoce los comandos del lenguaje PCL utilizados en diferentes aplicaciones y que la impresora emula las funciones correspondientes a estos comandos.

Todas las demás marcas comerciales pertenecen a sus respectivos propietarios.

# Tabla de contenido

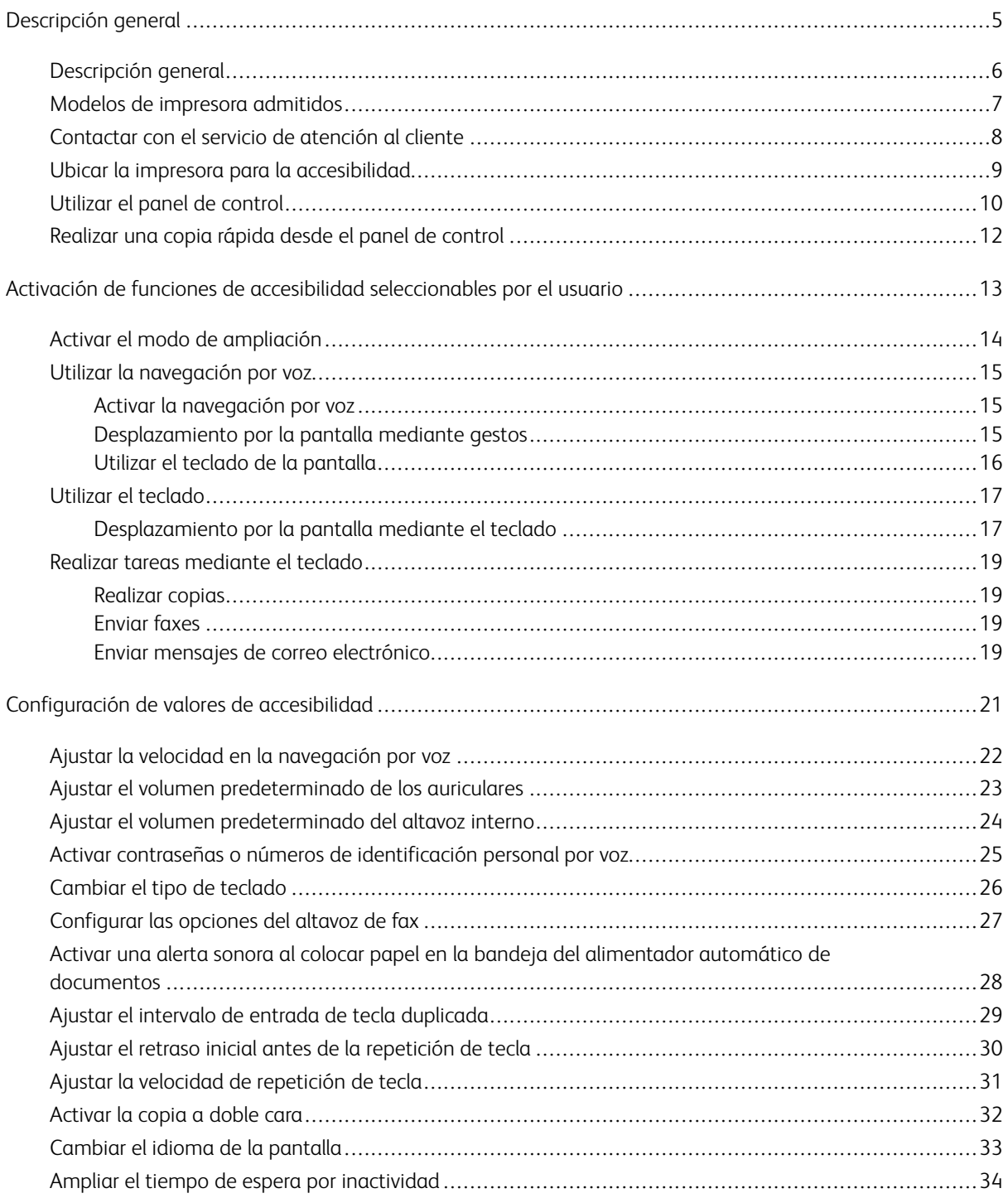

Tabla de contenido

# <span id="page-4-0"></span>Descripción general

Este capítulo incluye:

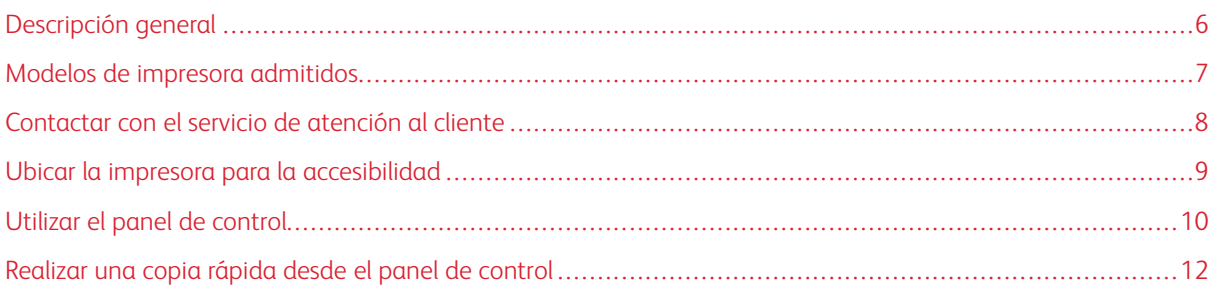

# <span id="page-5-0"></span>Descripción general

Este documento le ayudará a instalar, configurar y utilizar las funciones de accesibilidad de la impresora.

P Nota: Los controladores de impresión son compatibles con Tecnologías de apoyo, incluidos los lectores de pantalla para Windows e iOS.

# <span id="page-6-0"></span>Modelos de impresora admitidos

- Equipo multifunción color Xerox® C315
- Impresora de color Xerox® C410
- Impresora Xerox<sup>®</sup> B410

 $\mathscr{O}$ Nota: La posibilidad de utilizar esta función depende del modelo de la impresora.

# <span id="page-7-0"></span>Contactar con el servicio de atención al cliente

En EE. UU. y Canadá se dispone de servicio telefónico de asistencia técnica. 1-800-ASK-XEROX (1-800-275- 9376) Para ponerse en contacto con el servicio de asistencia técnica en otros países, envíe un mensaje por correo electrónico o utilice el chat en [http://support.xerox.com](https://www.support.xerox.com/).

## <span id="page-8-0"></span>Ubicar la impresora para la accesibilidad

Para obtener información sobre los requisitos de espacio de la impresora, consulte Selección de una ubicación para la impresora en la *Guía del usuario*.

Nota: En algunas impresoras es necesario utilizar una mesa o un soporte para cumplir los requisitos de altura. Si desea más información, consulte la *Guía del usuario* en [www.support.xerox.com.](www.support.xerox.com)

Asegúrese de lo siguiente:

╱

- La altura del panel de control es de entre 610 y 1016 mm (24 y 40 pulg.).
- El panel de control está visible a una distancia de 1016 mm (40 pulg.) sobre el suelo.
- El espacio libre en las siguientes áreas es de:
	- Delante: 1220 mm (48 pulg.)
	- $\mathscr{O}$ Nota: Si la impresora se instala en un espacio cerrado, se debe dejar un espacio libre en torno a la impresora de 1520 mm (60 pulg.).
		- Lateral derecho o izquierdo: 760 mm (30 pulg.)

Nota: El espacio libre en torno a la impresora depende de cómo se sustituyan los suministros.

0

# <span id="page-9-0"></span>Utilizar el panel de control

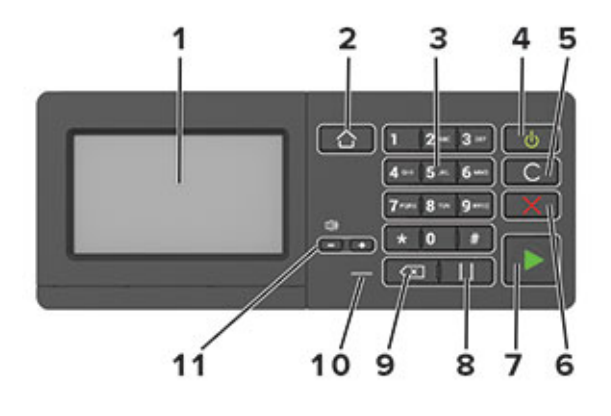

Nota: El panel de control aquí mostrado pertenece a un Equipo multifunción color Xerox® C315. En función del modelo, el panel de control de su impresora podría tener solo la pantalla táctil.

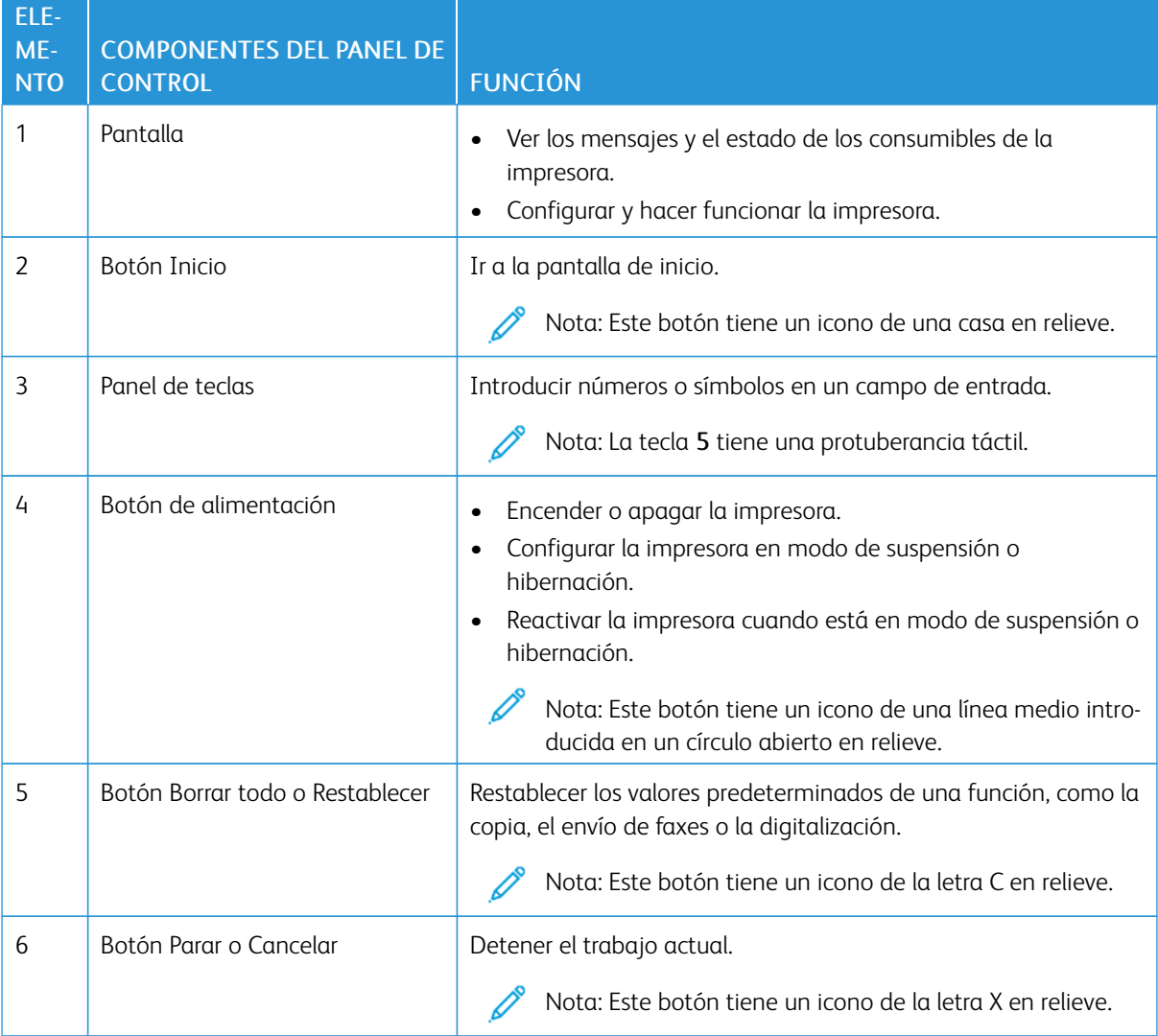

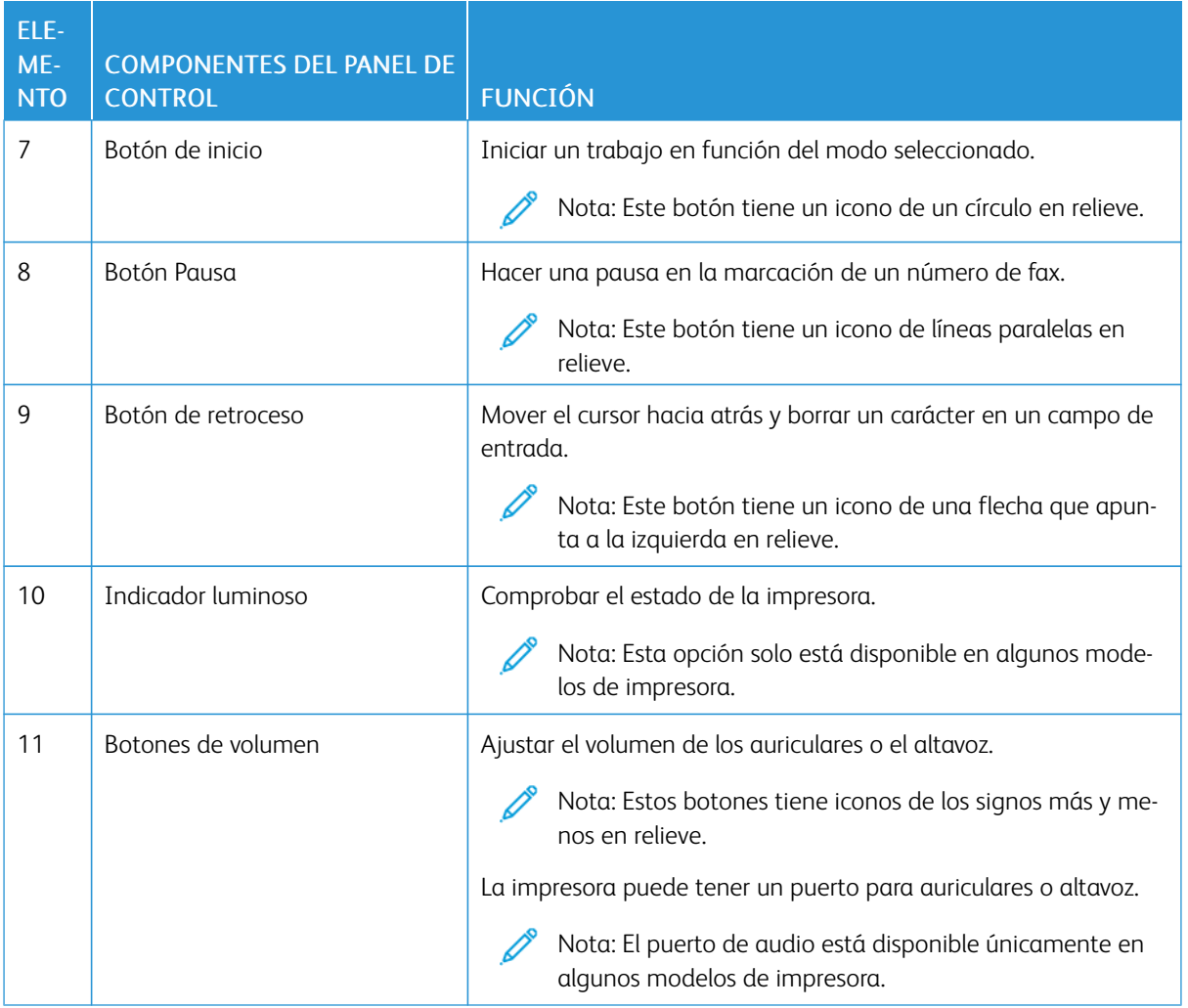

# <span id="page-11-0"></span>Realizar una copia rápida desde el panel de control

1. Coloque un documento original en la bandeja de entrada del alimentador automático de documentos (ADF) o en el cristal del escáner.

 $\mathscr{O}^{\circ}$ Nota:

- Al colocar un documento en la bandeja del ADF, debe ajustar las guías del papel.
- Para realizar múltiples copias, introduzca el número con el panel de teclas.
- 2. Desde el panel de control, pulse el botón Comenzar.

 $\mathscr{O}$ Nota: Esta opción solo está disponible en algunos modelos de impresora.

# <span id="page-12-0"></span>Activación de funciones de accesibilidad seleccionables por el usuario

Este capítulo incluye:

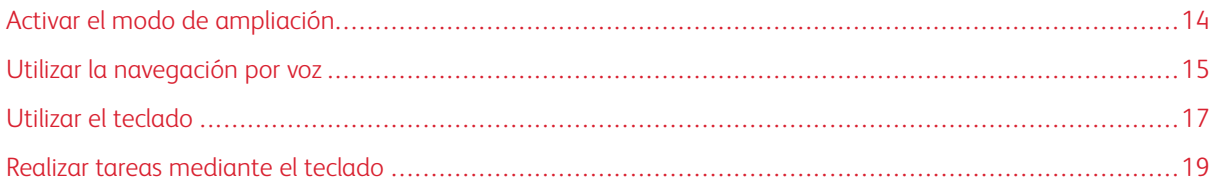

### <span id="page-13-0"></span>Activar el modo de ampliación

Nota: Esta opción solo está disponible en algunos modelos de impresora.

- 1. En el panel de control, mantenga pulsada la tecla 5 hasta que escuche un mensaje de voz.
- 2. Seleccione Modo de ampliación.
- 3. Seleccione Aceptar.

Para obtener más información sobre cómo navegar por una pantalla ampliada, consulte [Desplazarse](#page-14-2) por la pantalla [mediante](#page-14-2) gestos.

## <span id="page-14-0"></span>Utilizar la navegación por voz

#### <span id="page-14-1"></span>**ACTIVAR LA NAVEGACIÓN POR VOZ**

Nota: Esta opción solo está disponible en algunos modelos de impresora.

#### **Desde el panel de control:**

- 1. Mantenga pulsada la tecla 5 hasta que se escuche el mensaje de voz.
- 2. Seleccione Aceptar.

#### **Desde el teclado**

- 1. Mantenga pulsada la tecla 5 hasta que se escuche el mensaje de voz.
- 2. Pulse la tecla tabulador para desplazar el cursor de enfoque hasta el botón Aceptar y, a continuación, pulse Intro.

Nota:

- Las indicaciones de voz también se activan al conectar unos auriculares a la toma de auriculares.
- Para ajustar el volumen, utilice los botones de volumen de la parte inferior del panel de control.
- La Navegación por voz tiene limitaciones de idioma en algunos modelos de impresora.

#### <span id="page-14-2"></span>**DESPLAZAMIENTO POR LA PANTALLA MEDIANTE GESTOS**

 $\mathcal{N}$  Nota:

- Los gestos solo están disponibles cuando se activa la navegación por voz.
- Se necesita un teclado físico para escribir caracteres y ajustar determinados valores. Para obtener más información, consulte Realizar tareas [mediante](#page-18-0) el teclado.
- Esta opción solo está disponible en algunos modelos de impresora.

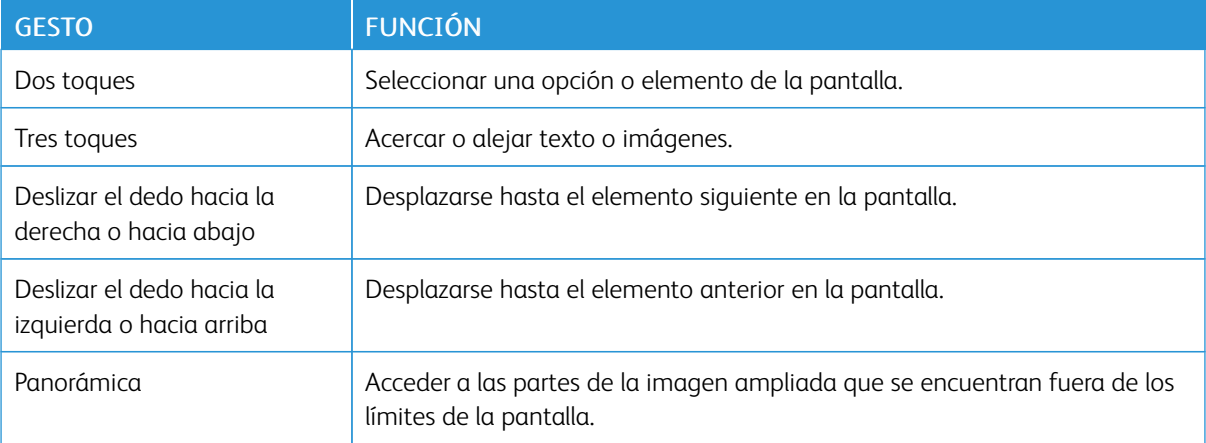

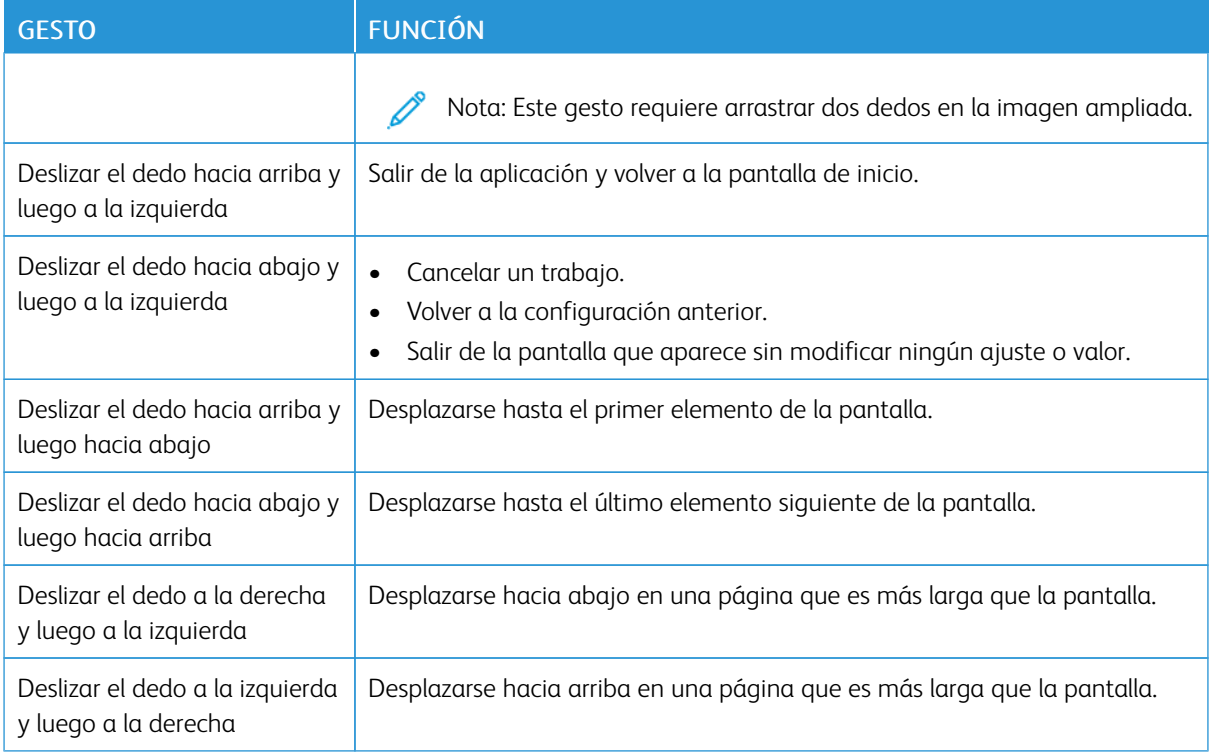

#### <span id="page-15-0"></span>**UTILIZAR EL TECLADO DE LA PANTALLA**

Realice una o varias de estas acciones:

- Arrastre el dedo sobre la tecla para anunciar el carácter.
- Levante el dedo para introducir o escribir el carácter en el campo.
- Pulse Retroceso para borrar caracteres.
- Para escuchar el contenido del campo de entrada, pulse Tab y, a continuación, Mayús + Tab.

## <span id="page-16-0"></span>Utilizar el teclado

Para activar la navegación con el teclado de la impresora, enchufe un teclado USB compatible en el puerto USB y pulse la tecla Tab para iniciar el cursor de enfoque.

#### <span id="page-16-1"></span>**DESPLAZAMIENTO POR LA PANTALLA MEDIANTE EL TECLADO**

 $\mathcal{N}$  Nota:

- Xerox recomienda utilizar un teclado USB estándar.
- La navegación con el teclado es compatible con la Navegación por voz.
- Esta opción solo está disponible en algunos modelos de impresora.

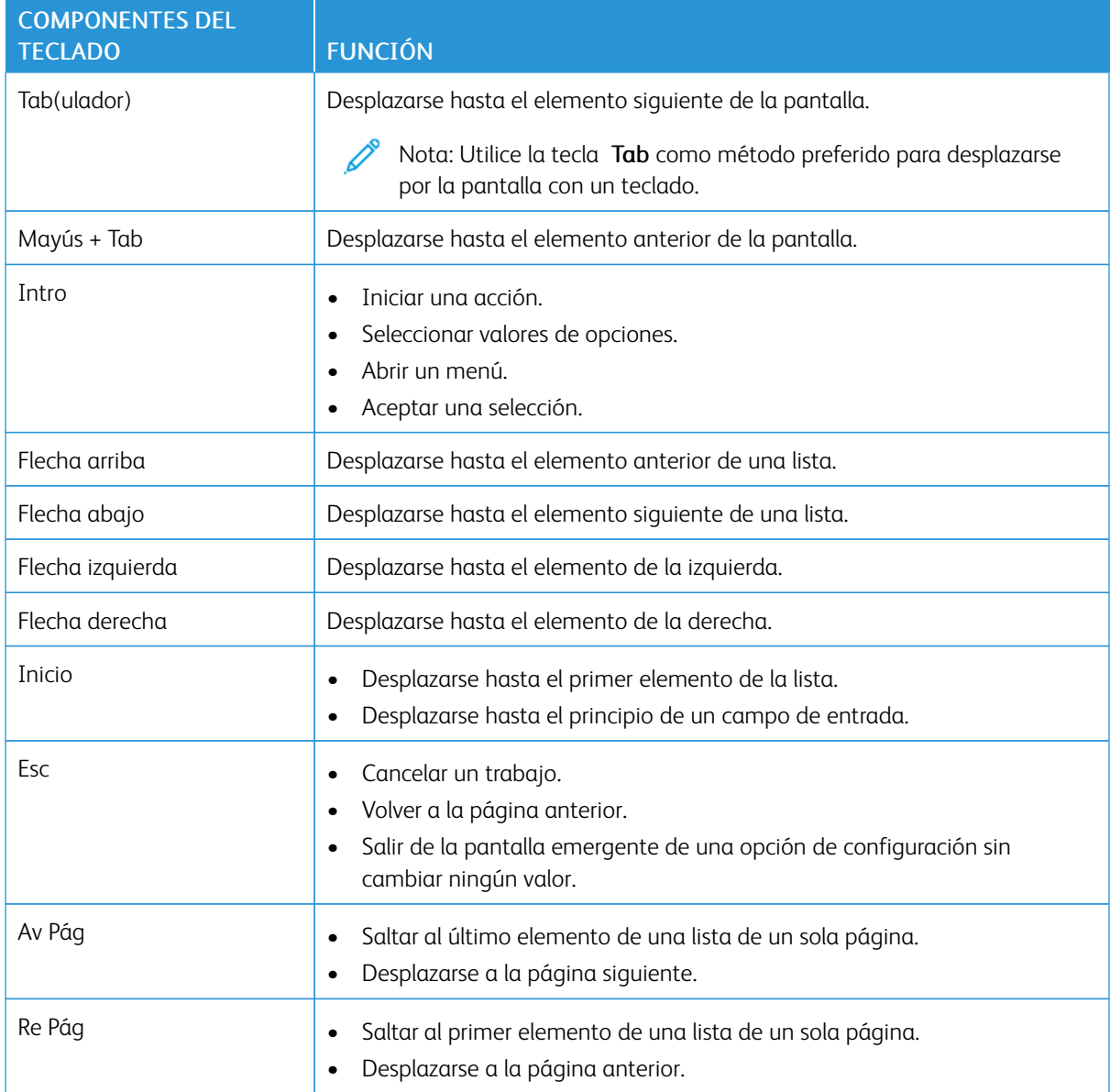

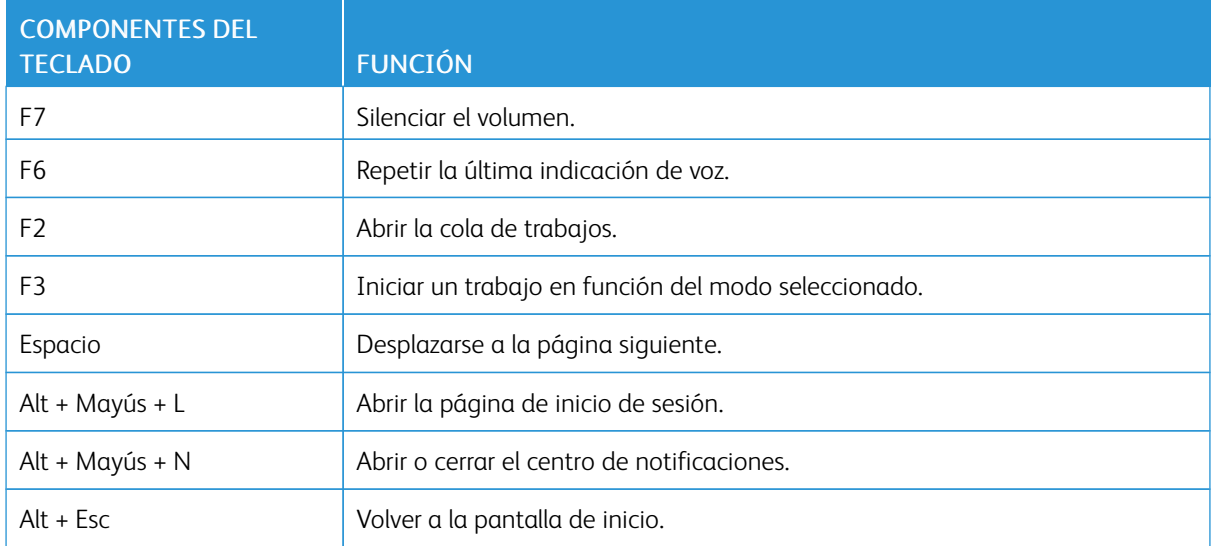

#### <span id="page-18-0"></span>Realizar tareas mediante el teclado

A continuación se incluyen ejemplos de tareas iniciadas desde la pantalla de inicio.

#### <span id="page-18-1"></span>**REALIZAR COPIAS**

Nota: Esta opción solo está disponible en algunos modelos de impresora.

1. Cargue un documento original en el alimentador automático de documentos (ADF) o en el cristal del escáner.

 $\mathscr{O}$ Nota: Al colocar un documento en la bandeja del ADF, debe ajustar las guías del papel.

- 2. En el teclado, pulse Tab para desplazar el cursor al icono de Copiar y, a continuación, pulse Intro.
- 3. Introduzca el número de copias.
- 4. Pulse Tab para desplazar el cursor al botón Copiar y, a continuación, pulse Intro.

#### <span id="page-18-2"></span>**ENVIAR FAXES**

Nota: Esta opción solo está disponible en algunos modelos de impresora.

- 1. Cargue un documento original en el alimentador automático de documentos (ADF) o en el cristal del escáner.
	- Nota: Al colocar un documento en la bandeja del ADF, debe ajustar las guías del papel.
- 2. En el teclado, pulse Tab para desplazar el cursor al icono de Fax y, a continuación, pulse Intro.
- 3. Introduzca el número de fax del destinatario.
- 4. Pulse Tab para desplazar el cursor al botón Fax y, a continuación, pulse Intro.

#### <span id="page-18-3"></span>**ENVIAR MENSAJES DE CORREO ELECTRÓNICO**

Nota: Esta opción solo está disponible en algunos modelos de impresora.

1. Cargue un documento original en el alimentador automático de documentos (ADF) o en el cristal del escáner.

Nota: Al colocar un documento en la bandeja del ADF, debe ajustar las guías del papel.

- 2. Pulse Tab para desplazar el cursor al icono de Correo electrónico y, a continuación, pulse Intro.
- 3. Escriba la dirección de correo electrónico del destinatario.
- 4. Pulse Tab para desplazar el cursor al botón Enviar y, a continuación, pulse Intro.

Activación de funciones de accesibilidad [seleccionables](#page-12-0) por el usuario

# <span id="page-20-0"></span>Configuración de valores de accesibilidad

Este capítulo incluye:

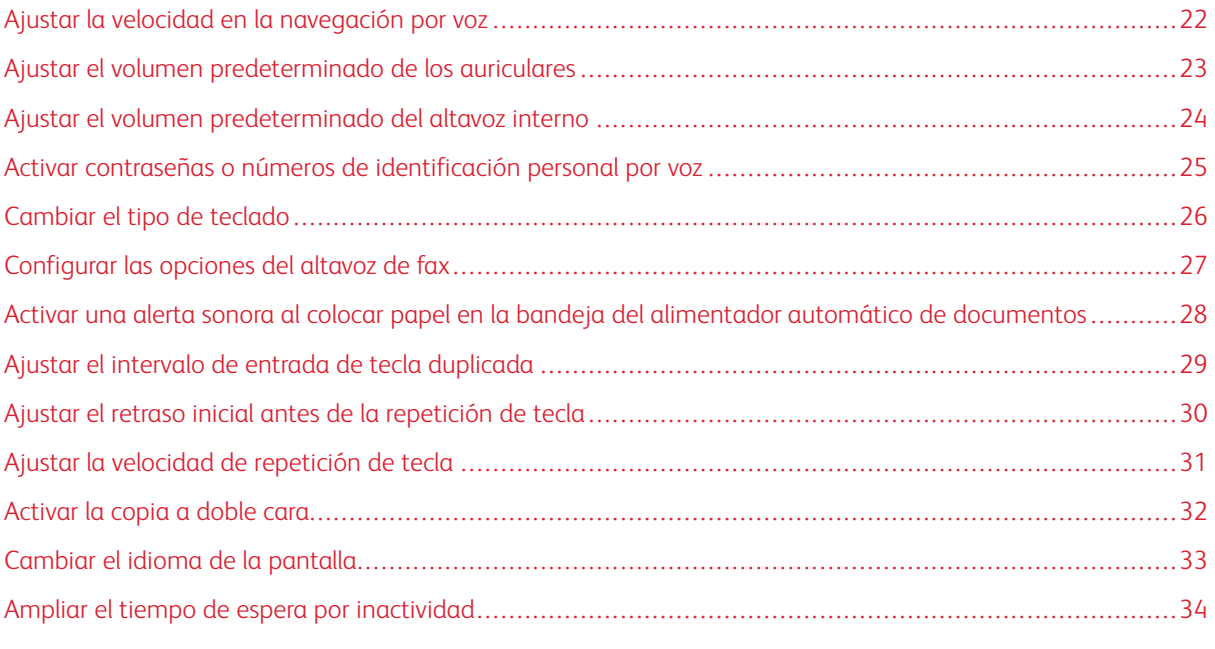

P Nota: Para las tareas y opciones siguientes necesitará la pantalla táctil o la ayuda del administrador.

# <span id="page-21-0"></span>Ajustar la velocidad en la navegación por voz

- 1. Desde la pantalla de inicio, seleccione Valores > Dispositivo > Accesibilidad > Velocidad de voz.
- 2. Seleccione la velocidad de la voz.

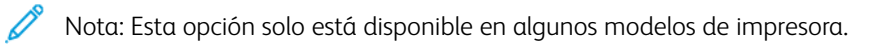

# <span id="page-22-0"></span>Ajustar el volumen predeterminado de los auriculares

- 1. Desde el panel de control, seleccione Valores > Dispositivo > Accesibilidad.
- 2. Ajuste el volumen de los auriculares.

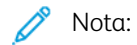

- El valor predeterminado de volumen se restablece al cerrar la sesión o cuando la impresora sale del modo Suspensión o Hibernación.
- En el Equipo multifunción color Xerox® C315, el volumen se puede ajustar con los botones de volumen del panel de control.

### <span id="page-23-0"></span>Ajustar el volumen predeterminado del altavoz interno

Nota: Esta opción solo está disponible en algunos modelos de impresora.

- 1. Desde el panel de control, seleccione Valores > Dispositivo > Preferencias > Sonidos del equipo.
- 2. Ajuste el volumen.

 $\mathscr{D}$  Nota:

- Cuando Silenciar todos los sonidos está activado, las alarmas sonoras están desactivadas. Este valor también muestra el rendimiento de la impresora.
- El valor predeterminado de volumen se restablece al cerrar la sesión o cuando la impresora sale del modo Suspensión o Hibernación.

# <span id="page-24-0"></span>Activar contraseñas o números de identificación personal por voz

- 1. Desde la pantalla de inicio, seleccione Valores > Dispositivo > Accesibilidad > PIN/Contraseñas por voz.
- 2. Active el valor.

 $\mathscr{O}$ Nota: Esta opción solo está disponible en algunos modelos de impresora.

# <span id="page-25-0"></span>Cambiar el tipo de teclado

- 1. Desde la pantalla de inicio, seleccione Valores > Dispositivo > Preferencias > Teclado > Tipo de teclado.
- 2. Seleccione un tipo de teclado.

 $\mathscr{O}^{\circ}$ Nota: El tipo de teclado y el idioma de la pantalla deben coincidir. Si desea más información, consulte [Cambiar](#page-32-0) el idioma de la pantalla.

# <span id="page-26-0"></span>Configurar las opciones del altavoz de fax

- 1. Desde la pantalla de inicio, seleccione Valores > Fax > Configuración de fax > Valores de altavoces.
- 2. Haga lo siguiente:
	- Configure Modo de altavoz como Siempre activado.
	- Configure Volumen del altavoz como Alto.
	- Active el Volumen del timbre.

Nota: Esta opción solo está disponible en algunos modelos de impresora.

<span id="page-27-0"></span>Activar una alerta sonora al colocar papel en la bandeja del alimentador automático

#### de documentos

- 1. Desde la pantalla de inicio, seleccione Valores > Dispositivo > Notificaciones.
- 2. Active la opción Pitido indicador de ADF cargado.

 $\mathscr{O}$ Nota: Esta opción solo está disponible en algunos modelos de impresora.

# <span id="page-28-0"></span>Ajustar el intervalo de entrada de tecla duplicada

- 1. Desde la pantalla de inicio, seleccione Valores > Dispositivo > Accesibilidad > Intervalo de entrada de tecla duplicada.
- 2. Introduzca el valor.

# <span id="page-29-0"></span>Ajustar el retraso inicial antes de la repetición de tecla

- 1. Desde la pantalla de inicio, seleccione Valores > Dispositivo > Accesibilidad > Demora inicial de repetición de tecla.
- 2. Introduzca el valor.

# <span id="page-30-0"></span>Ajustar la velocidad de repetición de tecla

- 1. Desde la pantalla de inicio, seleccione Valores > Dispositivo > Accesibilidad > Velocidad de repetición de tecla.
- 2. Introduzca el valor.

# <span id="page-31-0"></span>Activar la copia a doble cara

- 1. Desde la pantalla de inicio, seleccione Valores > Copiar > Caras (A doble cara).
- 2. Seleccione De 2 caras a 2 caras o De 2 caras a 1 cara.

 $\mathscr{O}$ Nota: Esta opción solo está disponible en algunos modelos de impresora.

# <span id="page-32-0"></span>Cambiar el idioma de la pantalla

- 1. Desde la pantalla de inicio, seleccione Valores > Dispositivo > Accesibilidad > Idioma de la pantalla.
- 2. Seleccione un idioma para la pantalla.

### <span id="page-33-0"></span>Ampliar el tiempo de espera por inactividad

- 1. Desde la pantalla de inicio, seleccione Valores > Dispositivo > Accesibilidad.
- 2. Active la opción Prolongar espera de pantalla.

#### Nota:

- Cuando está activado, los tiempos de espera se amplían automáticamente 10 veces el valor del ajuste actual.
- Cuando Navegación por voz está activado, los tiempos de espera se amplían automáticamente 10 veces el valor del ajuste actual.
- Cuando se agota el tiempo de espera, se muestra una notificación en la pantalla por si se desea prolongar más el tiempo.

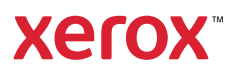